### How students create a What-if Report from the Student Homepage:

Click the Student Center tile to access the Student Center page

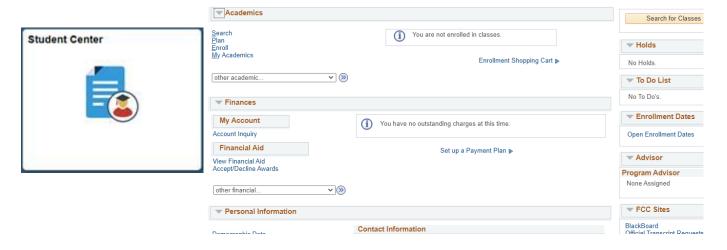

Under Academics, in the "other academic..." drop-down menu, click on What-if Report, then click the <sup>®</sup> button

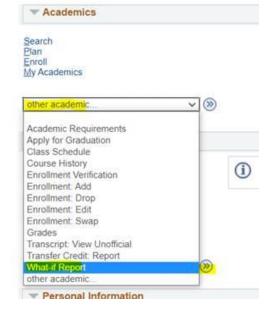

On the What-if Report Selection page, click on Create New Report.

# What-If Report

# What-if Report Selection |

You may be thinking of changing your program of study and wonder how that change would affect your progress. You can use this component to set up and request a simulated or "what-if" advisement report based on alternate programs of study. Select the Create New Report button to set up your what-if scenario.

Create New Report

On the Create What-if Scenario page, follow the steps outlined in the

**boxes** be

below.

## What-If Report

### Create What-if Scenario

You may be thinking of changing your program of study or taking certain courses. Using this page, you can set up a what-if scenario based on different academic programs or courses. Select the Submit Request button to request a degree progress report based on your what-if information.

#### Load Latest Scenario

Return to Report Selection

#### Career Scenario

Select a career for which you want the change to take place.

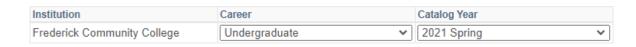

#### **Program Scenario**

The information that appears on the page by default is your current academic information. You can use the fields below to set up a what-if scenario based on one or more programs of study. You can define up to three scenarios.

\*\*\* You must print a Change of Major Form from Student Center and submit to the Welcome & Registration Center to officially change your major \*\*\*

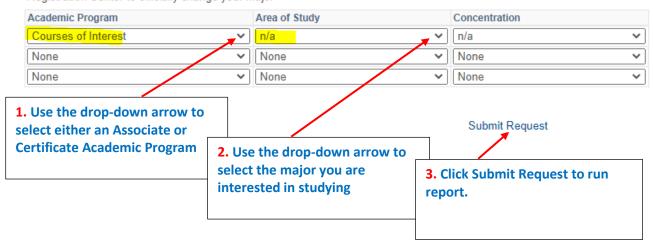

The What-if icon appears at the top (left), so you know it is a What-if Report, not an official Degree Plan.

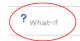

The What-if Report saves in Student Center so you can access it again - just click on the <u>date</u> it was saved to view it. What-If Report

#### What-if Report Selection

You may be thinking of changing your program of study and wonder how that change would affect your progress. You can use this component to set up and request a simulated or "what-if" advisement report based on alternate programs of study. Select the Create New Report button to set up your what-if scenario.

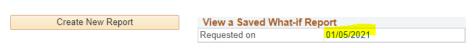

You can create a What-if Report for a different major by clicking on Create New Report and repeating the steps above.